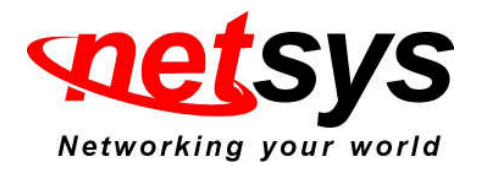

## **NV-600A Ipsec configuration examples**

# **1. Connection diagram:**

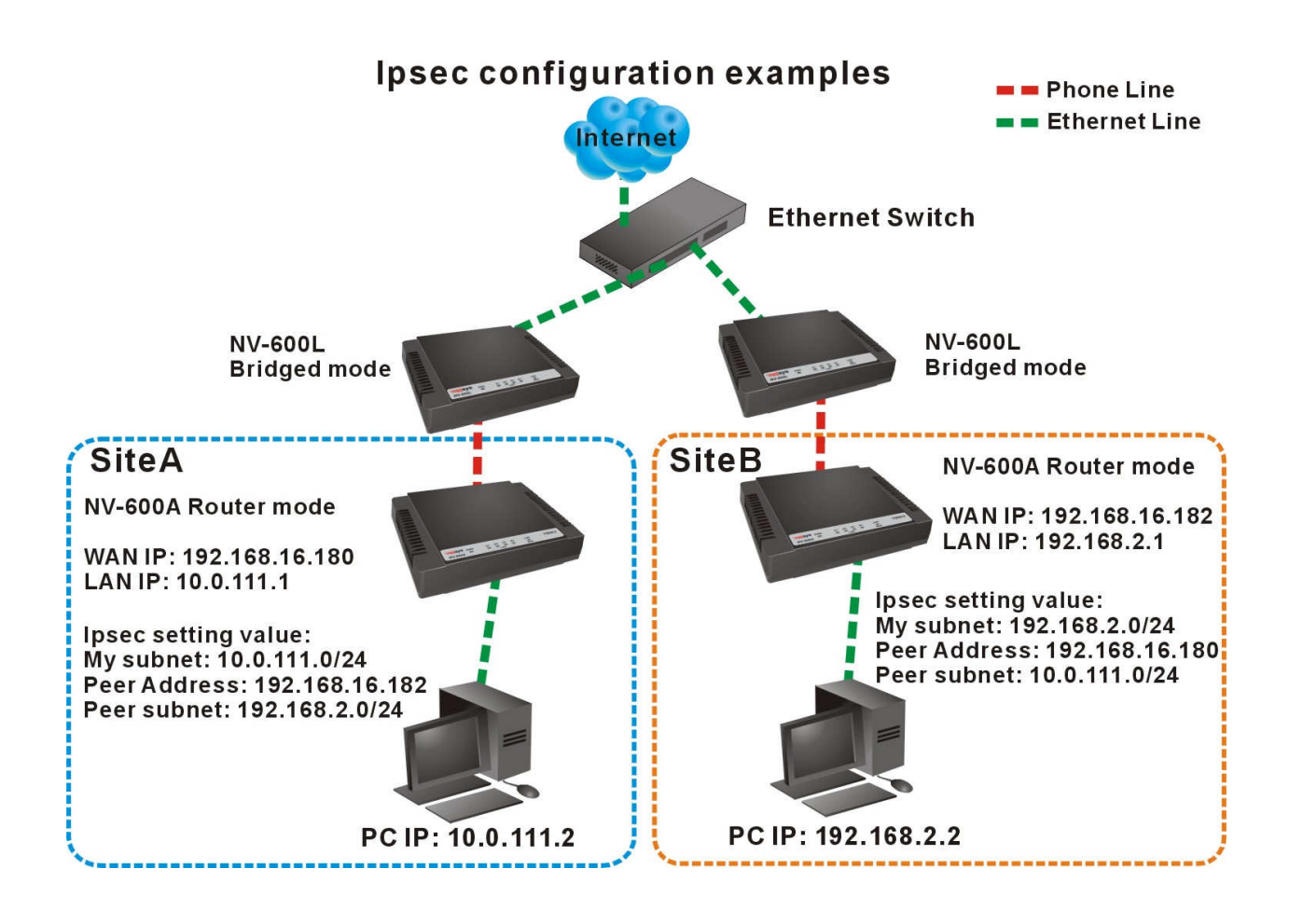

# **2. Ipsec configuration procedures:**

(1). Connection all device, such as the connection diagram above.

(2). NV-600L config the bridged mode, and NV-600A config the router mode.

(3). Please refer to the following configuraiton diagram to configure the router mode and ipsec.

(4). Configure NV-600A of Site A:

A. Config router mode: please select LAN settings, and refer to the following screenshot to configure the router mode.

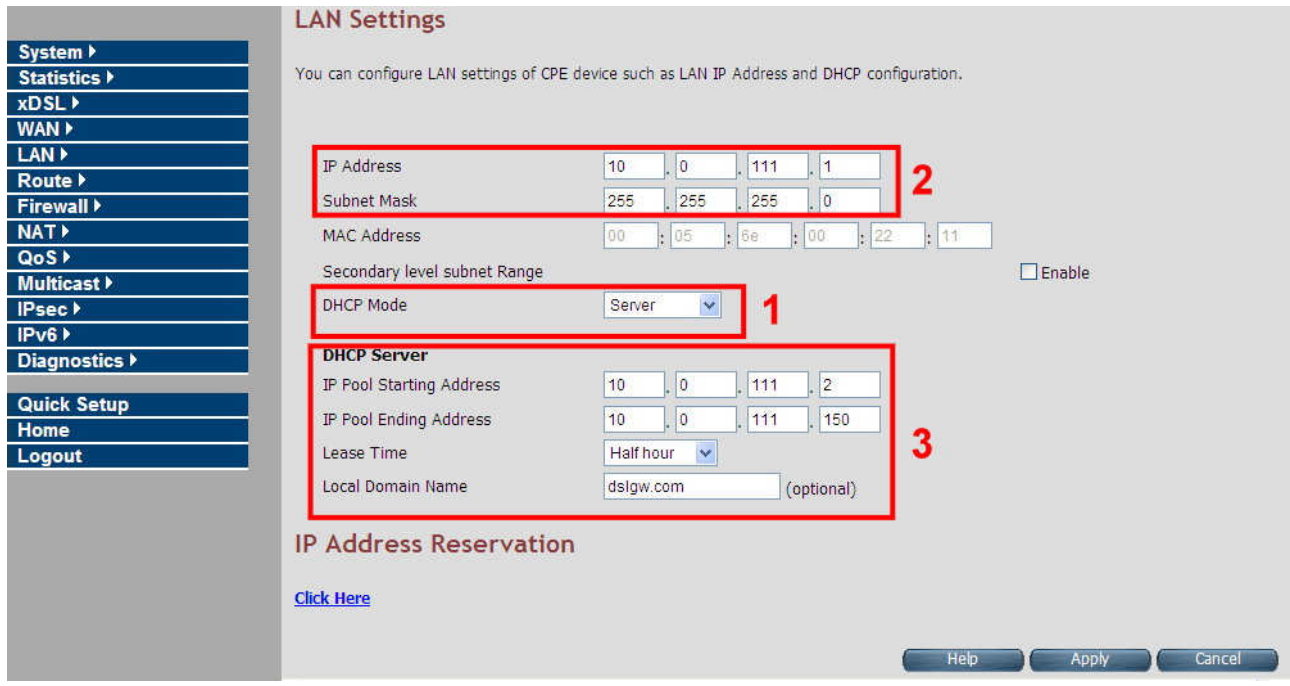

### LAN setting configuration(Site A)

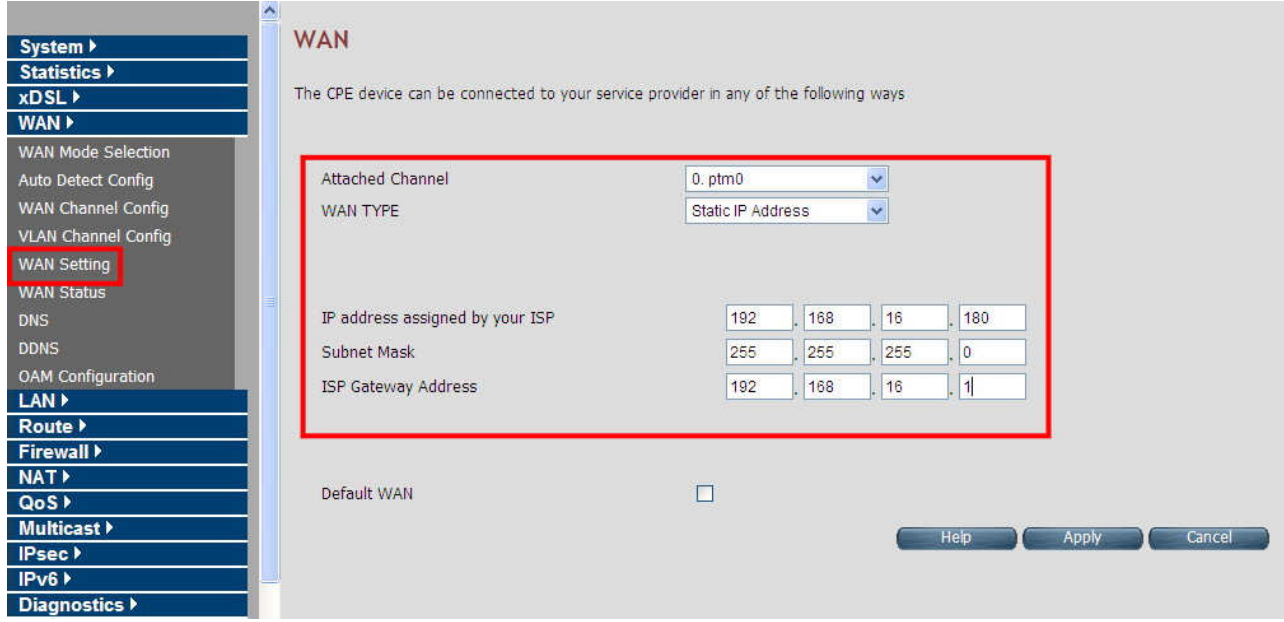

WAN setting configuration (Site A)

B. Config IPsec: please select IPsec, and refer to the following screenshot to configure the tunnel mode.

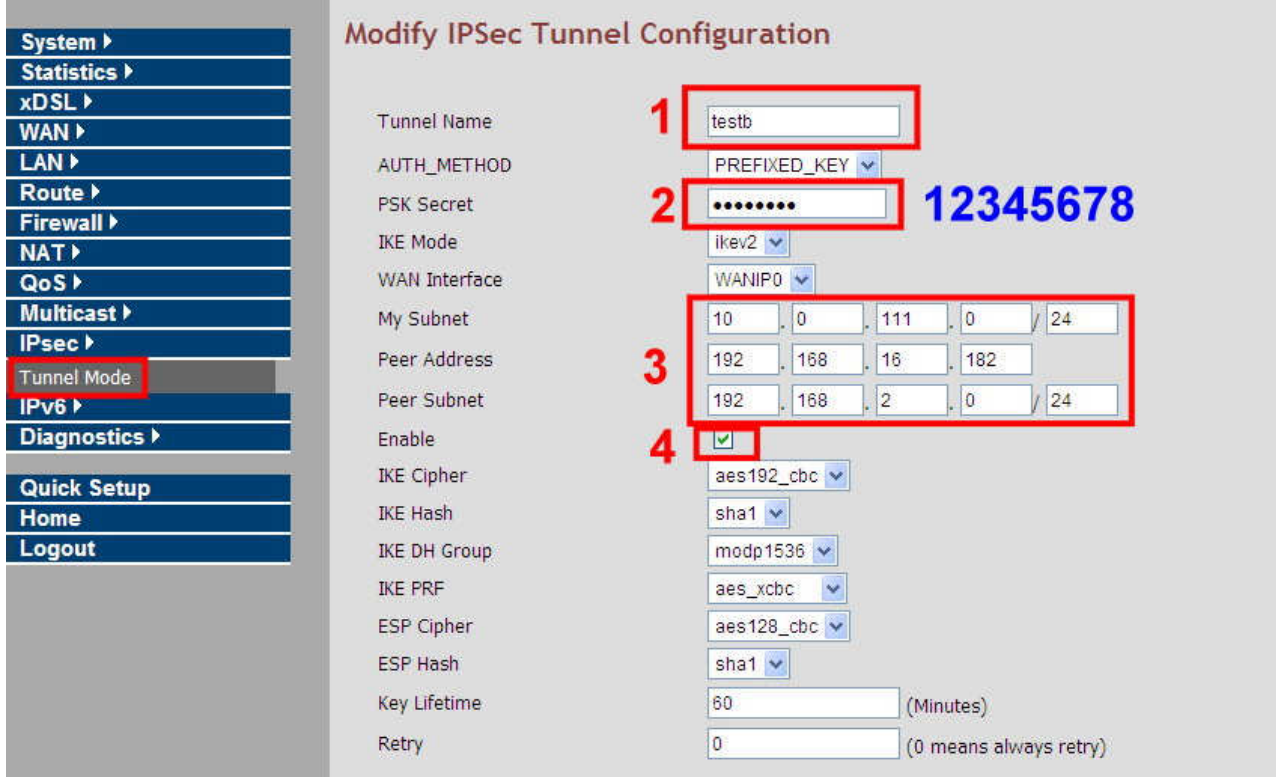

IPsec configuration (Site A)

#### Notes:

- 1. Tunnel name: type a name, two sites of tunnel name can different.
- 2. PSK Secret: 12345678, two sites of sercet must the same.User can type their own secret.
- 3. My subnet: Site A ip domain and subet mask.
- 4. Peer Address: Remote tunnel WAN ip address that you want to through.
- 5. Peer Subnet: Remote host ip that you want to through.

### (5). Configure NV-600A of Site B: Repeat step 4 to configure site B. A. Config router mode:

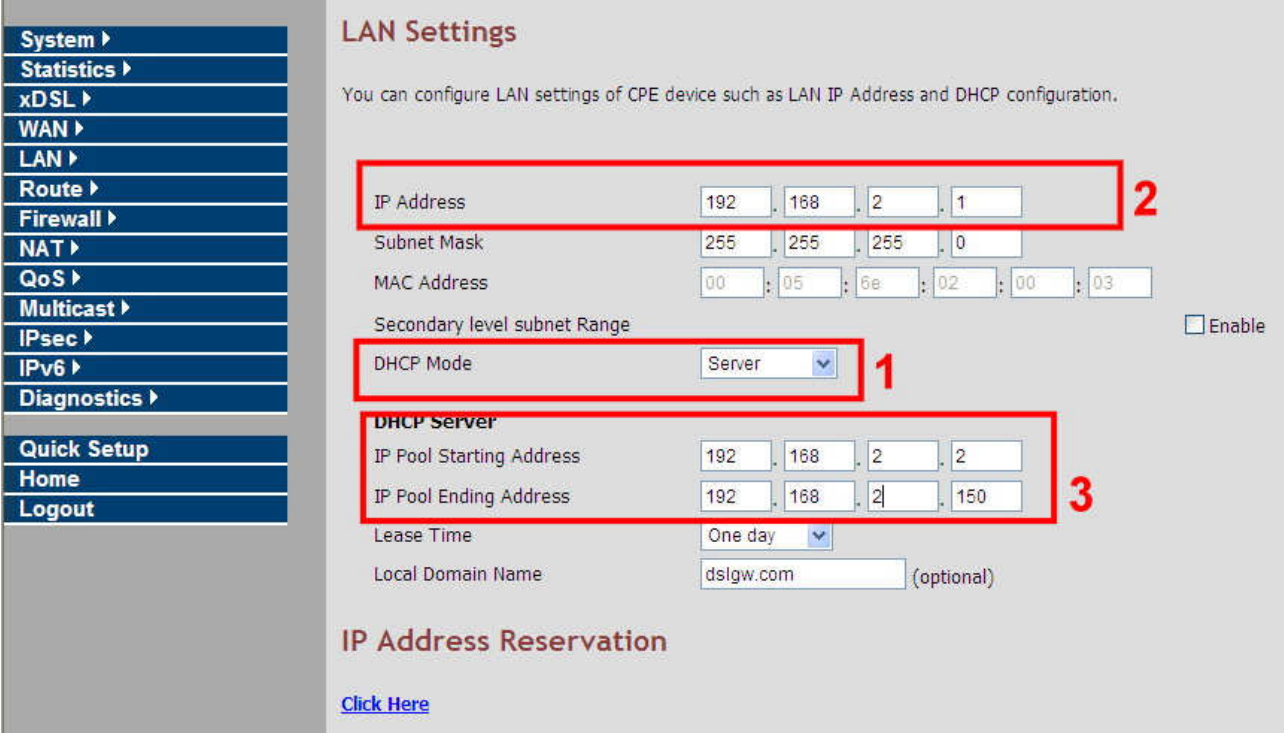

### LAN setting configuration(Site B)

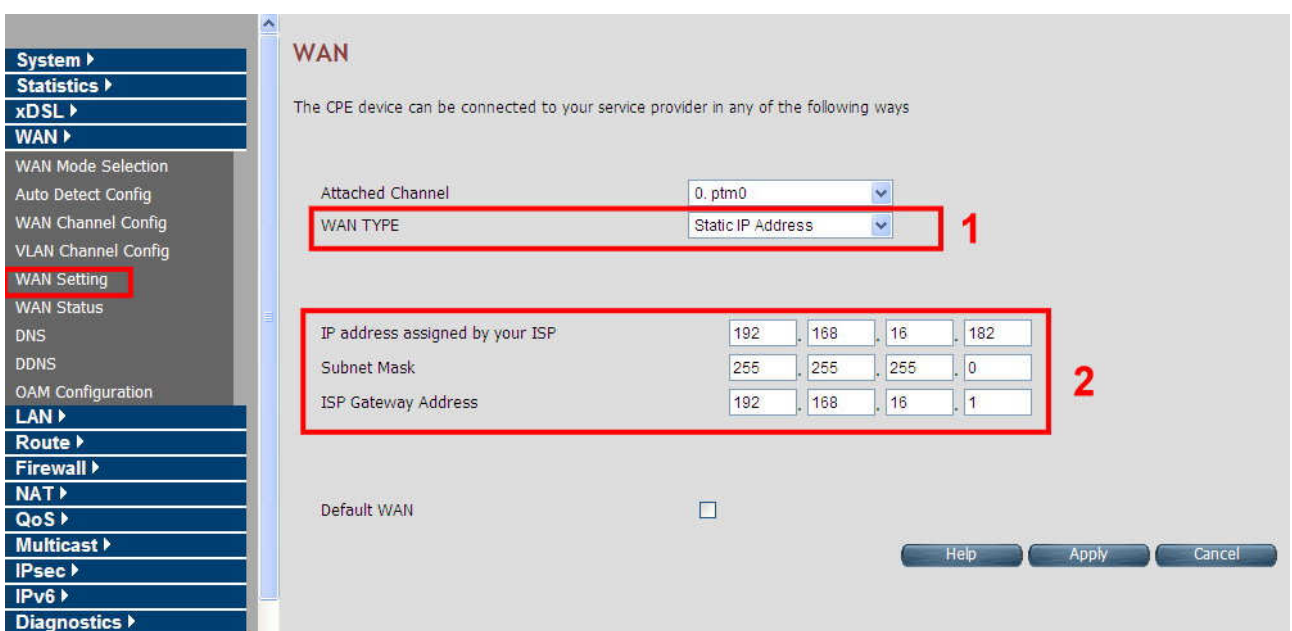

WAN setting configuration(Site B)

#### B. Config IPsec:

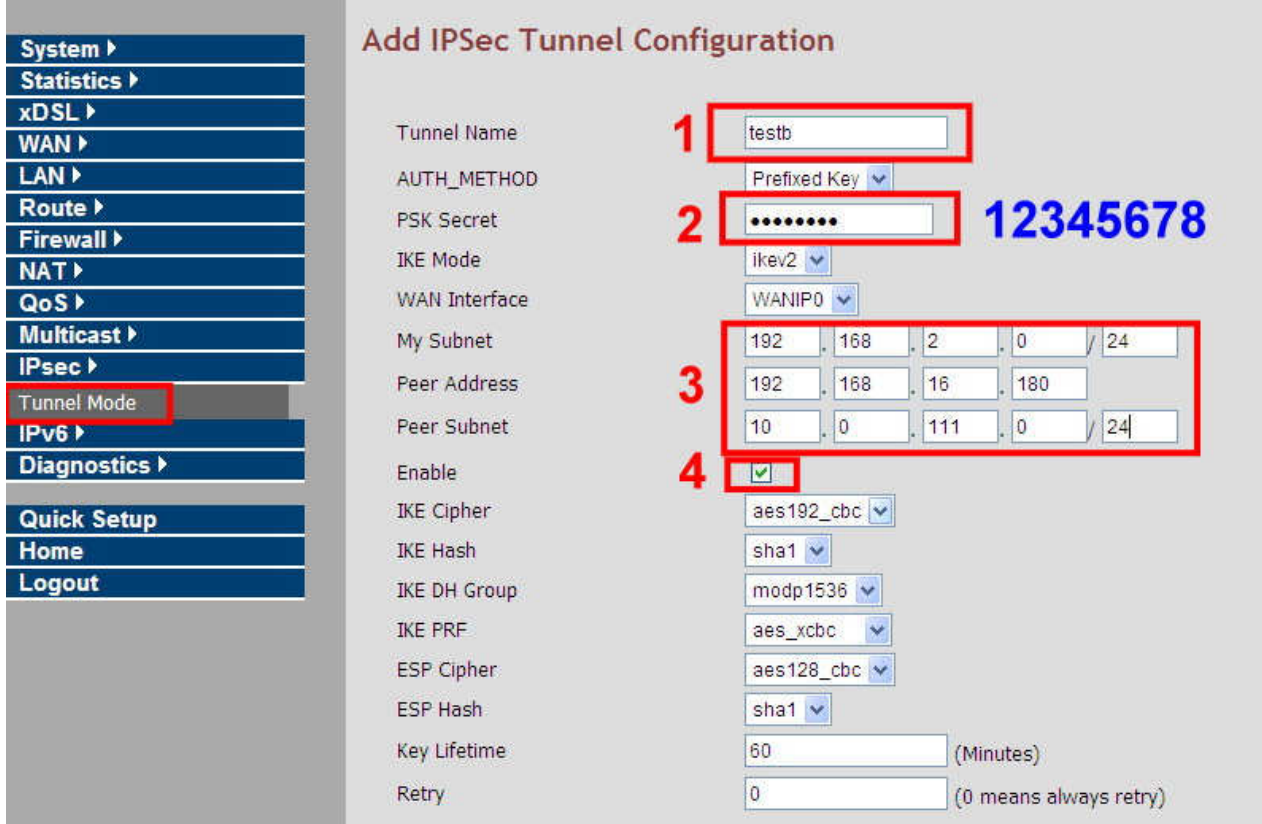

IPsec configuration (Site B)

#### Notes:

- 1. Enable Ipsec and click apply, such as point 4 of ipsec configuration diagram above.
- 2. Both of two sites IKE Mode need the same.

(6). Ping two PC ip address each other. Site A PC ip address is 10.0.111.2, Site B PC ip address is 192.168.2.2.

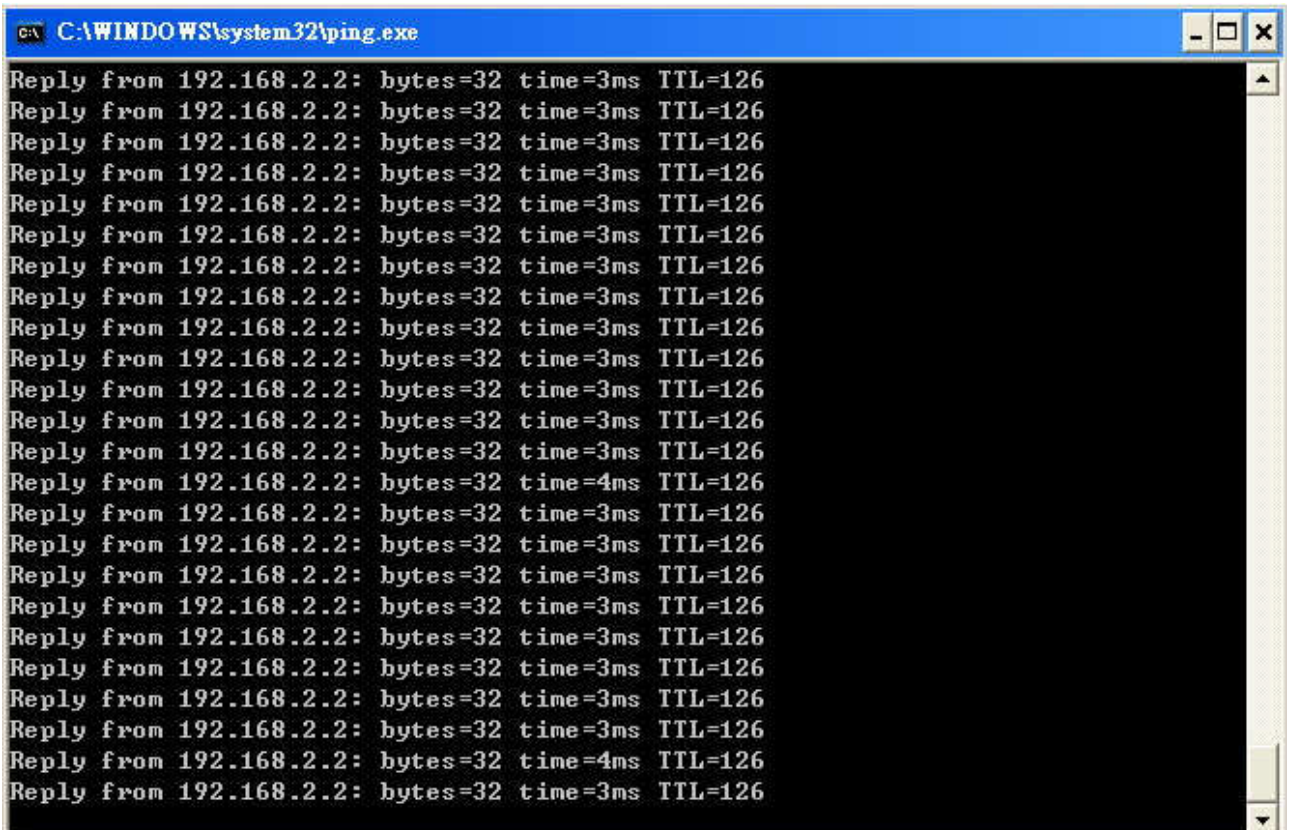

## Site A PC ping Stie B PC ip address

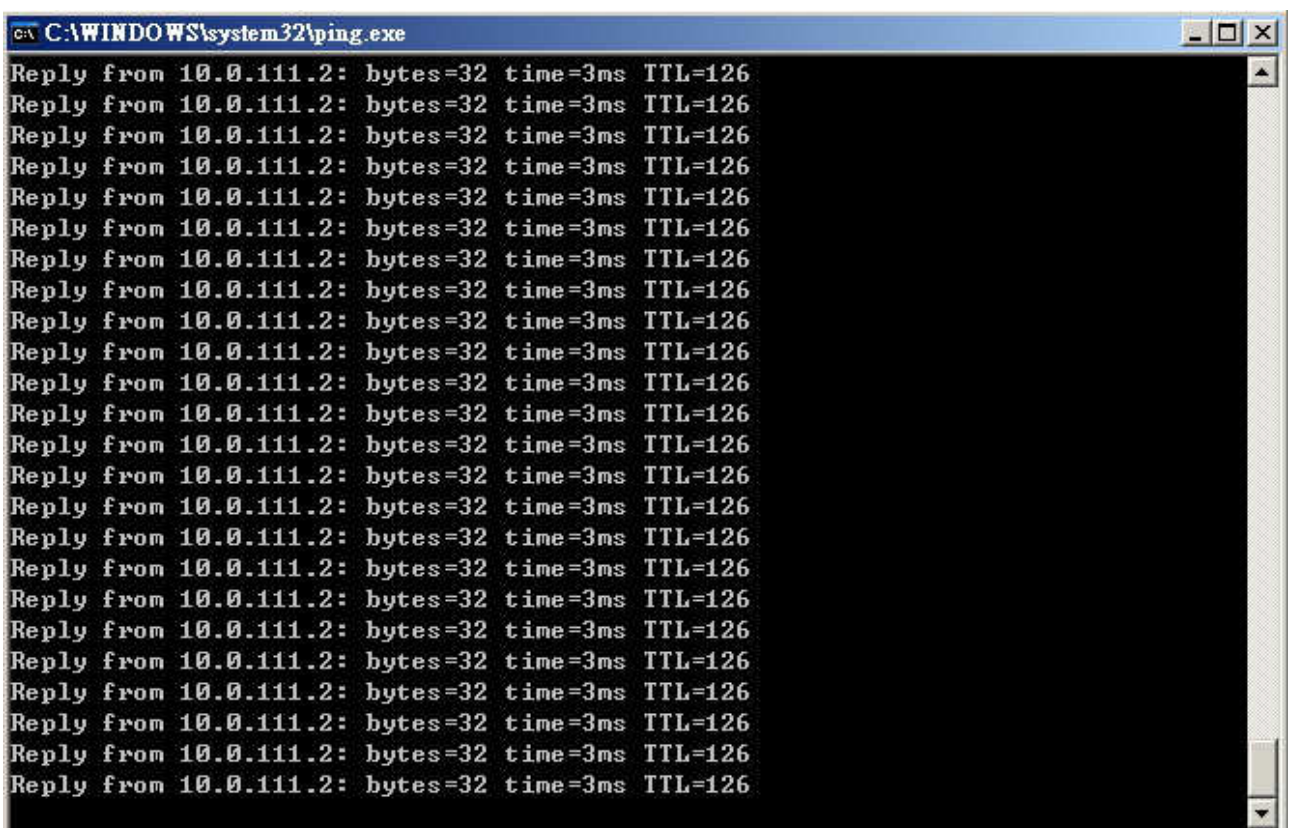

Site B PC ping Stie A PC ip address